# E-Müfredat Kurul (Zümre ve ŞÖK) Oluşturma

## Zümre başkanları ve sınıf rehber öğretmenleri için kurul oluşturma, ders öğretmenleri için onay verme işlemi nasıl yapılır?

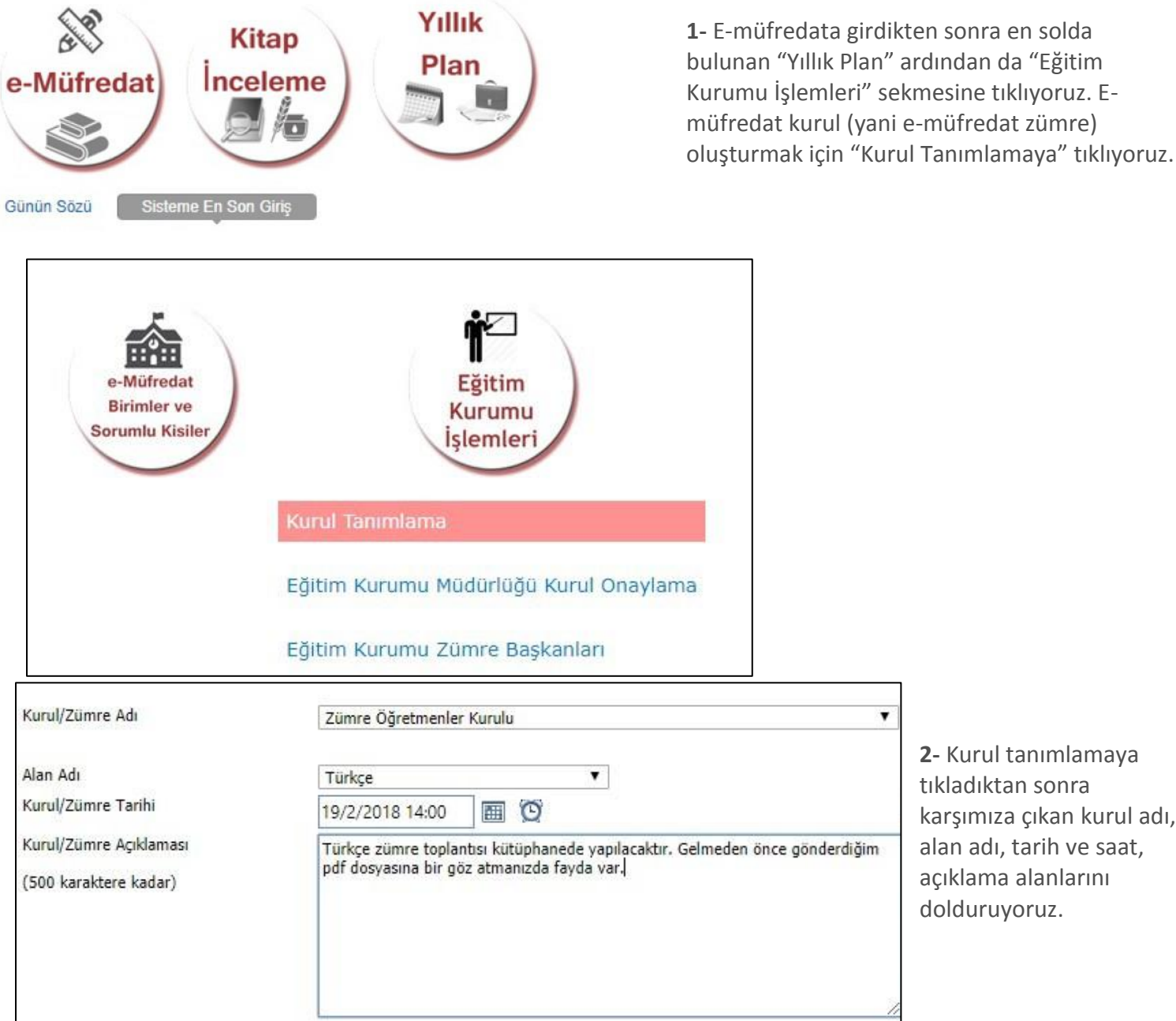

**2-** Kurul tanımlamaya dıktan sonra ımıza çıkan kurul adı, adı, tarih ve saat, lama alanlarını luruyoruz.

 $\checkmark$ 

### **Eğer e-müfredat üzerinden ŞÖK (Şube Öğretmenler Kurulu) hazırlamak istiyorsanız "Zümre Öğretmenler Kurulu" yerine "Sınıf/Şube Öğretmenler Kurulu" seçilir.**

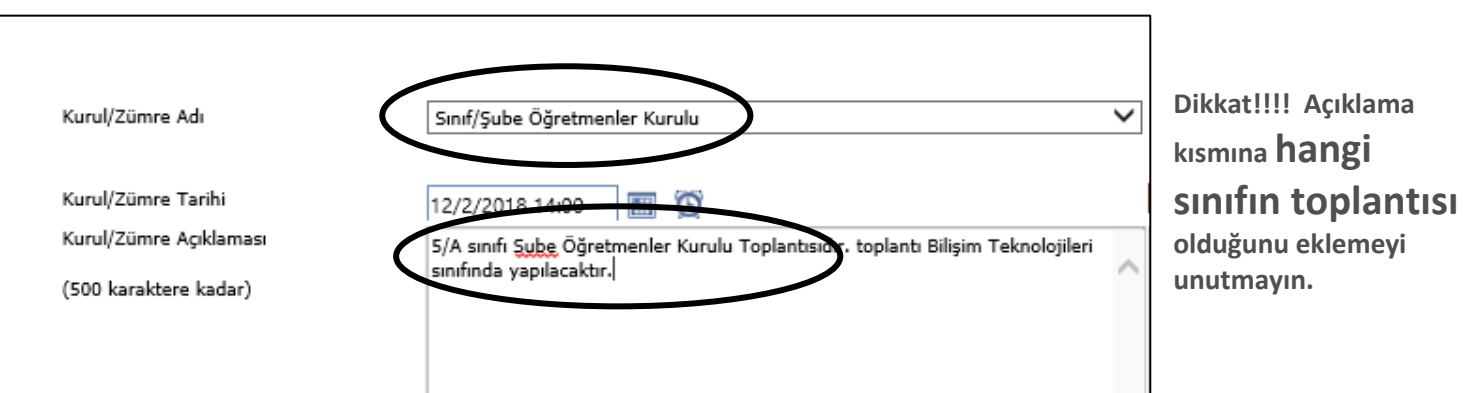

**3-** Bilgileri doldurduktan sonra en üstteki "disket" simgesine tıklayarak kurulu kaydediyoruz.

Kurulu kaydettikten sonra seçili zümreye veya ŞÖK'e tıklayınca gündem maddeleri çıkıyor. İstediğiniz gündem maddelerini seçerek gündem maddelerini ekle diyoruz. Dilek ve temenniler ile kapanışı ok işaretlerini kullanarak en alta alabilirsiniz. En alta aldığınızda "Sıralamayı tekrar oluştur" sekmesine tıklayın.

Kaç gündem maddesi seçmeniz gerektiğiyle ilgili bir koşul yok. Toplantıdaki gündem maddelerini seçebilir, listede bu madde yoksa sonradan ekleyebilirsiniz.

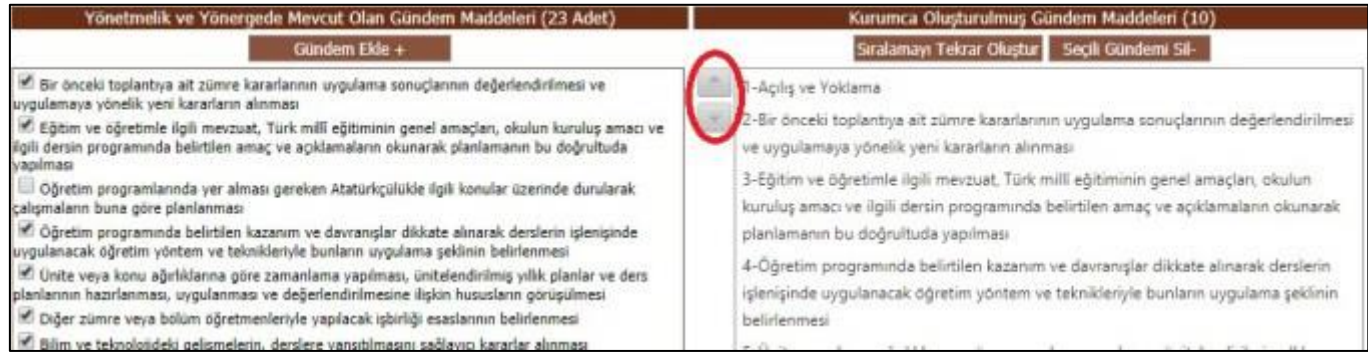

**4-** Gündem ekledikten sonra aşağıda katılımcı ekleme bölümüne geliyoruz. Buraya zümredeki öğretmenlerin veya ŞÖK ise o şubede derse giren diğer öğretmenlerin adının başındaki kutucuğu işaretliyoruz. " katılımcıları ekle" butonuna tıklıyoruz.

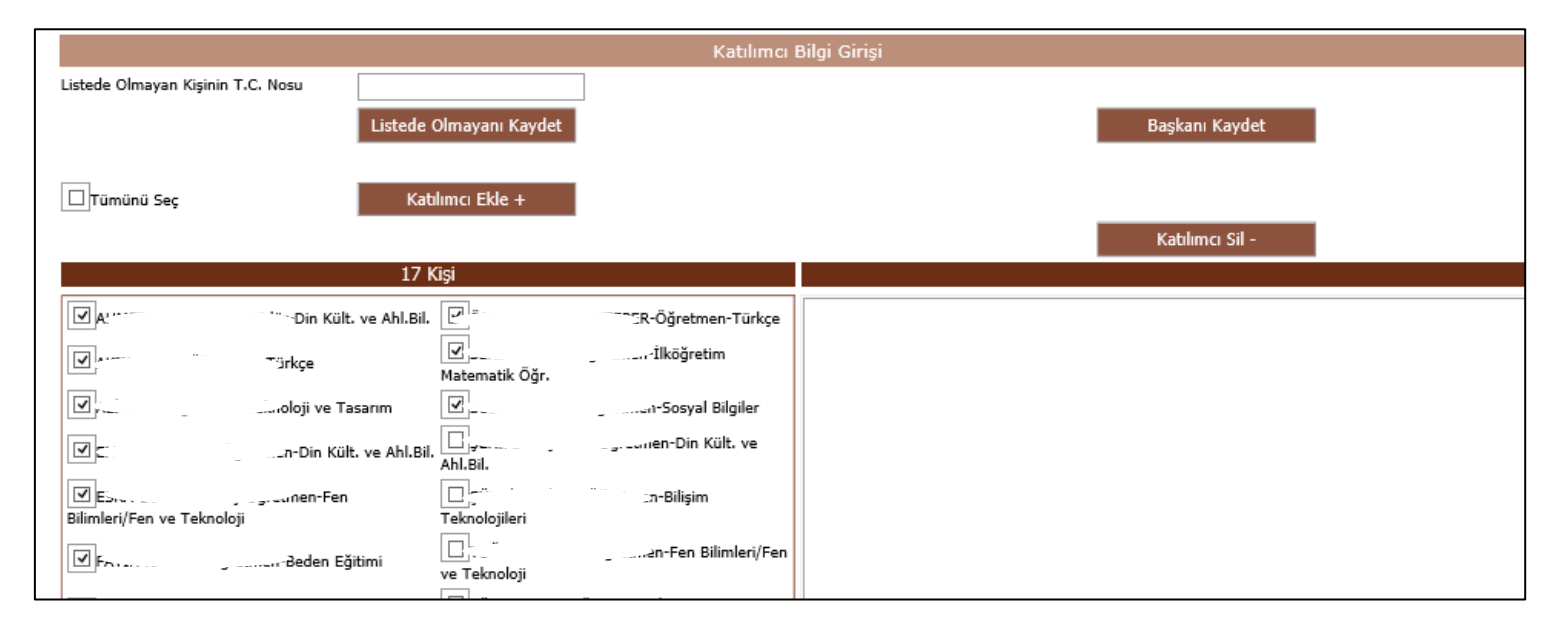

Katılımcılar listelendikten sonra birinin adına tıklayıp, *başkanı kaydet* diyoruz.

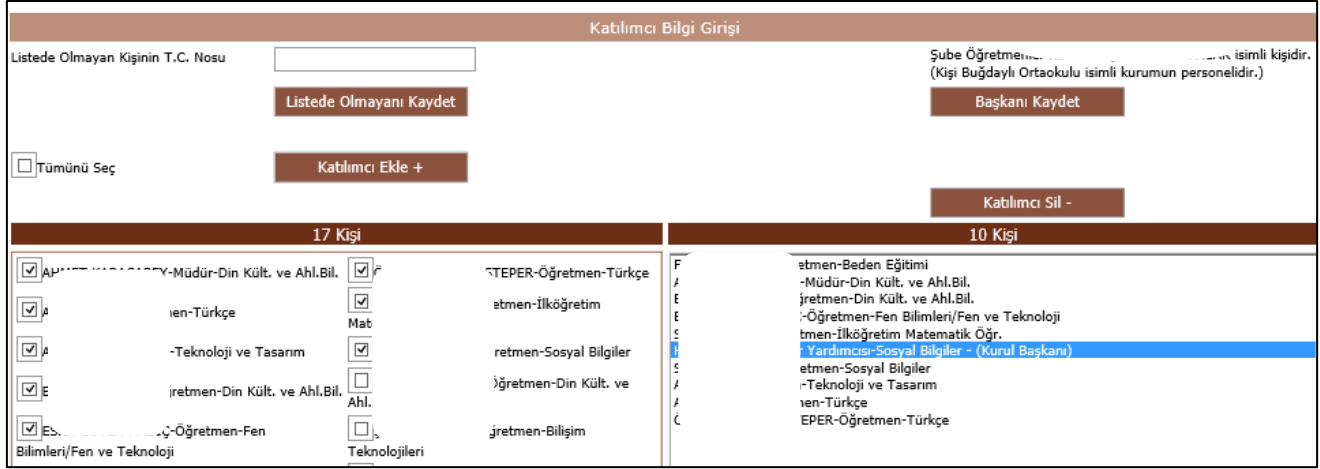

**5-** Artık geriye kurulu onaylayıp en üstteki disket butonuna tıklayarak kaydet demek kalıyor. Bu buton biraz yukarıda kaldı. "Kurul/Zümre bilgilerini katılımcıların görebilmesi için onaylıyorum." dediğinizde zümredeki ya da kuruldaki diğer öğretmenlere bilgilendirme gidecek.

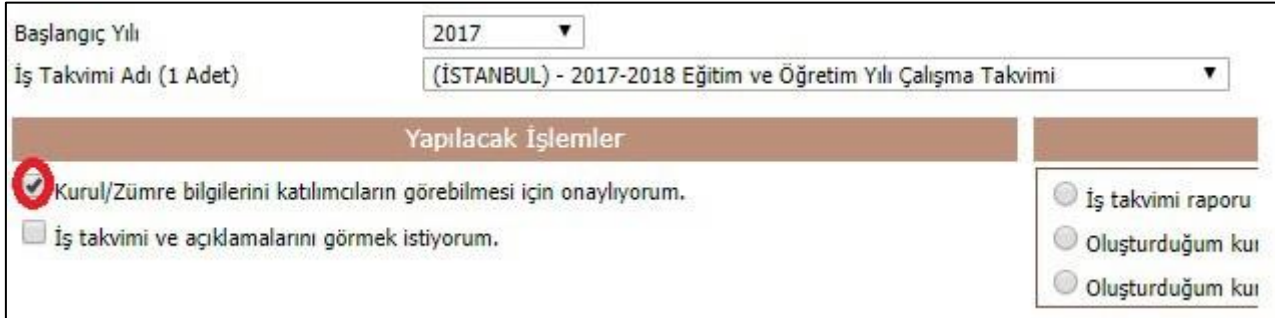

#### **E-Müfredat Kurul (Zümre) Kararlarını Onaylama**

Oluşturduğunuz kurul sonrası gündem maddelerini onaylamanız gerekiyor. Başta belirlediğiniz gündem maddeleri hakkındaki kararları e-müfredata işliyorsunuz. Bunun için şu yolu izliyoruz:

**6-** Ekranın solundaki Yönetimsel İşlemler-Eğitim Kurumu İşlemleri- Kurul Toplantı Bilgilendirme yolundan gündem maddelerimizi düzenlemek üzere açıyoruz.

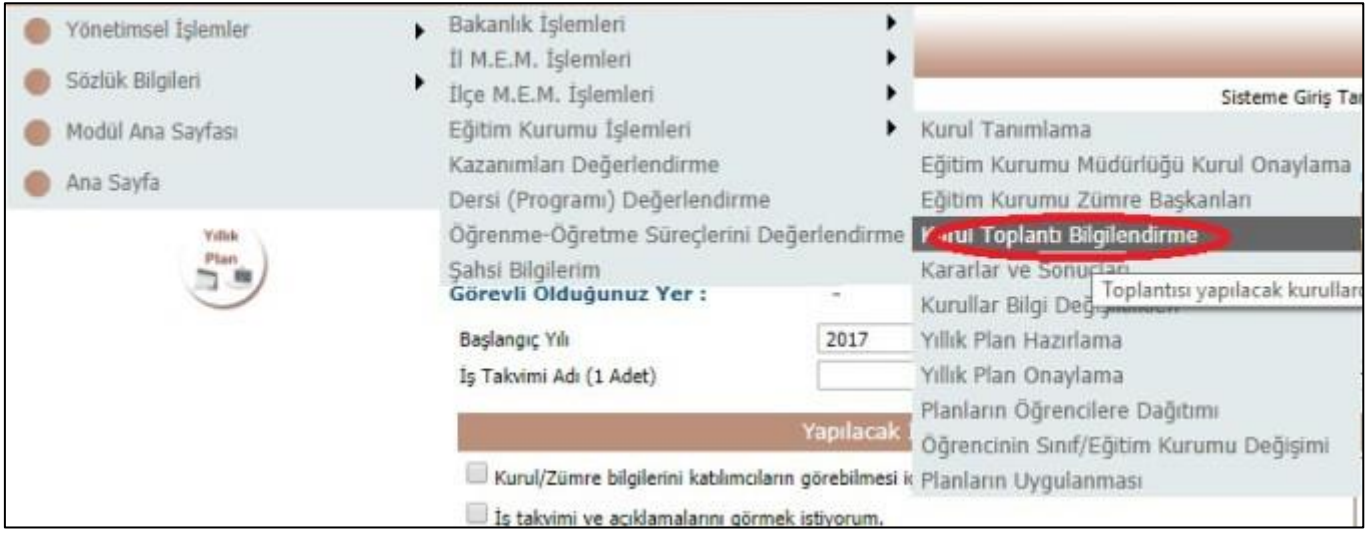

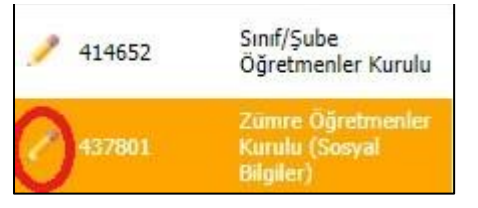

**7-** Buraya tıkladığımızda e-müfredatta biraz önce oluşturduğumuz zümre adı karşımıza çıkacak. Düzenlemek için yanında bulunan "kalem" simgesine tıklamanız yeterli.

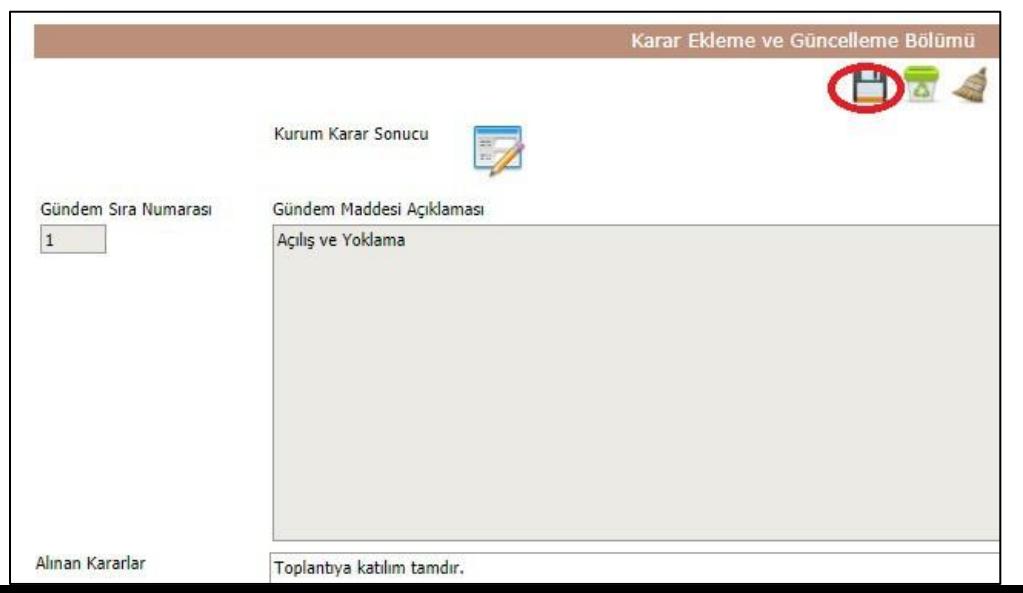

**8-** Karşınızda kararlar listelenecek. Her kararın yanındaki kalem simgesine tıklayarak toplantıda alınan kararı gündem maddesinin altına yazıyorsunuz ve ardından disket simgesine tıklıyorsunuz. Dikkat, bu en üstte bulunan disket değil, hemen kararın üstünde bulunan küçük disket.

Tüm maddelere tek tek kararı ekleyip yazdığınızda da en üstte bulunan büyük diskete tıklayarak işlemi bitiriyorsunuz. Emüfredat zümre veya e-müfredat şök kararlarını inceleyip onaylamak diğer öğretmenlerin yapacağı bir şey.

#### **E-Müfredat Kurul Karar Onaylama Nasıl Yapılır?**

1- Yönetimsel İşlemler – Eğitim Kurumu İşlemleri – Kurul Toplantı Bilgilendirme yolundan "Kurul/Zümre kararlarını okudum ve tümünü kabul ediyorum." sekmesine tıklayarak en üstte bulunan disket butonuna (e-okuldaki gibi) tıklayarak işlemi tamamlıyoruz. Bu kadar.

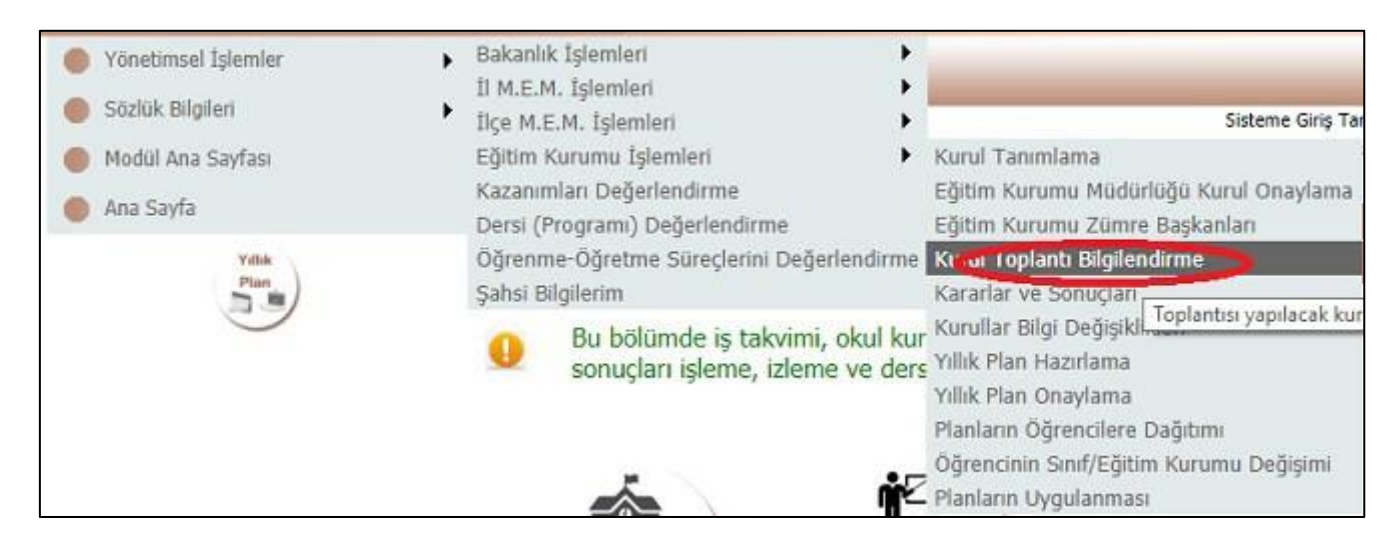

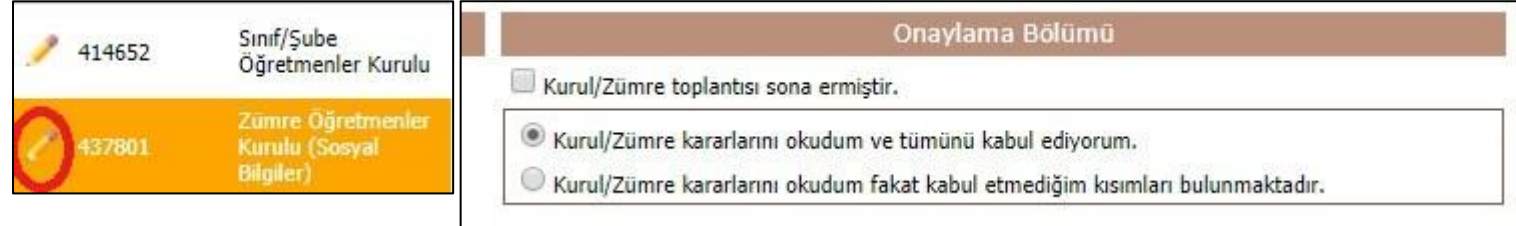

Onay işleminin tamamlanması için sayfanın sol üstündeki disket simgesi tıklanır.

### KİMLER ONAY VERMELİ ?

Onay verilebilmesi için öncelikle kurul başkanı tüm gündem maddeleri için karar girmiş olmalıdır.

Bir zümre toplantısında adı geçen her öğretmen zümre öğretmenler kurulu için onay verecek.

Şube Öğretmenler Kurulu için o şubede derse giren her öğretmen onay verecek.

Tüm katılımcılar onay verdikten sonra kurul başkanı EN SON onay verip toplantıyı bitirecek.